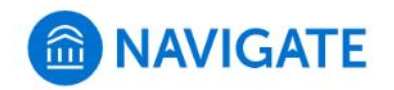

## University of New Haven

## **Schedule an appointment with the Center for Student Success**

- **1.** Download the Navigate App to your phone or access Navigate online
- **2.** On the Student Homepage, select the Appointments link and click Schedule an Appointment to begin.
- **3.** Select the Reason for the appointment **> Center for Student Success > Success Advising**

Continue to Next Step

- **4.** Continue to select the Location and Staff
	- **> Center for Student Success - Zoom** or **Center for Student Success - Maxcy Hall 106**
	- **> Select your Success Advisor or continue with no selection to find best available time**
- **5.** Choose the day and time that fits your schedule
- **6.** Review the appointment details and set email and/or text reminders for the appointment

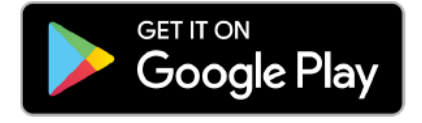

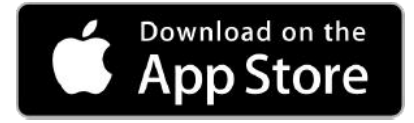

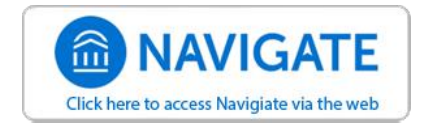

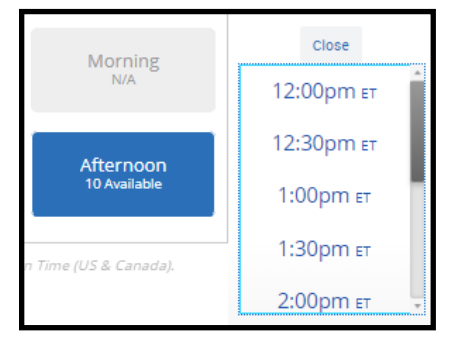

E.

⋋